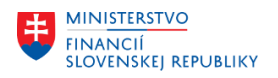

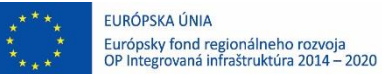

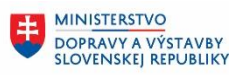

# **POUŽÍVATEĽSKÁ PRÍRUČKA PRE PROJEKT CES**

**Aplikačný modul M19 – Nákladové účtovníctvo**

## **Centrálny ekonomický systém**

Operačný program Integrovaná infraštruktúra, Prioritná os 7

Názov projektu: Implementácia Centrálneho ekonomického systému

Kód ITMS 2014+ projektu: 311071M898

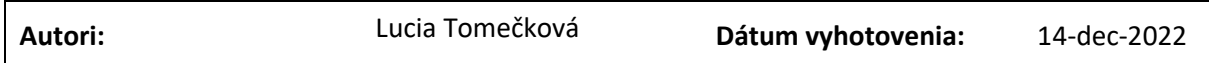

## **História zmien**

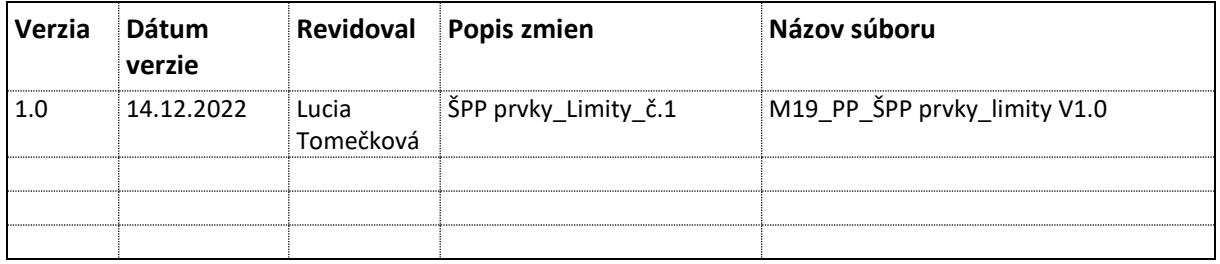

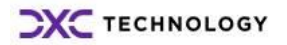

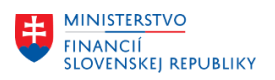

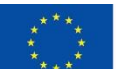

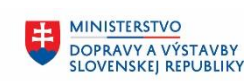

# Obsah

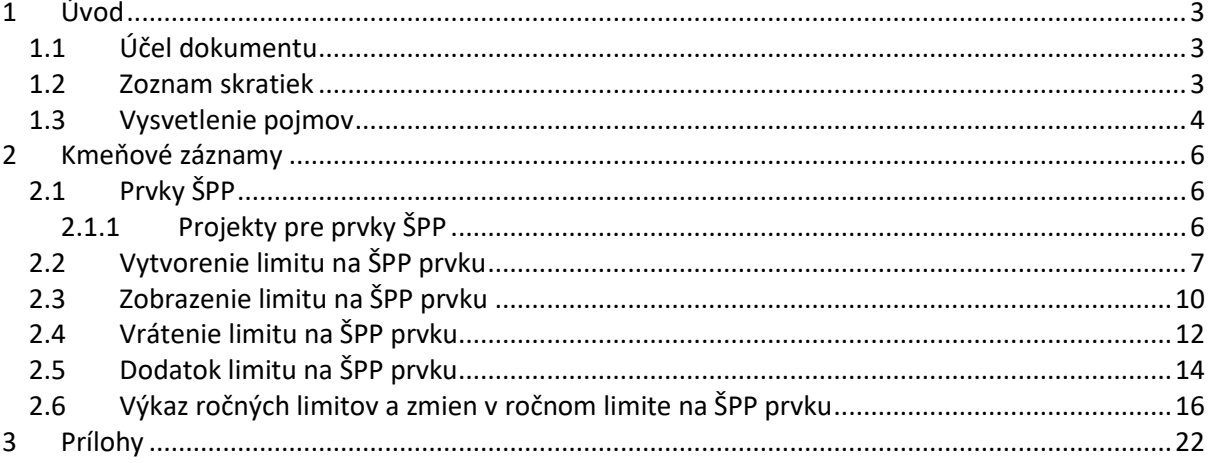

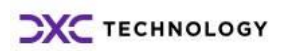

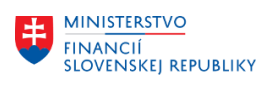

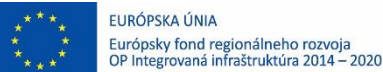

# <span id="page-2-0"></span>**1 Úvod**

# <span id="page-2-1"></span>**1.1 Účel dokumentu**

Modulová príručka je spracovaná tak, aby v jednotlivých kapitolách predstavovala aktivity, ktoré sú popísané v schválenej DŠR2 (v kapitolách 5.1 a 5.2) a zároveň boli kapitoly naviazané na jednotlivé SAP objekty.

Cieľom takéhoto postupu je s využitím vzájomnej logiky doteraz spracovaných a schválených dokumentov v podobe DŠR2, procesných dokumentov, toto prepojenie sumarizovať do modulovej používateľskej príručky. Z uvedeného je zrejmé, že takto pripravená príručka v rukách používateľa (HOG/OG/...) bude návodom, ako správne realizovať príslušný modulový proces.

Každý modul, ktorý pracuje s workflow, ho zaradí do svojej príručky tak, aby bol tento proces implementovaný v rámci modulového dokumentu.

Takto pripravená príručka bude aj naďalej aktualizovaná (rozširovaná a dopĺňaná) až do nábehu systému do produktívnej prevádzky.

# <span id="page-2-2"></span>**1.2 Zoznam skratiek**

V tejto podkapitole je uvedený zoznam skratiek v podobe jeho zotriedeného zoznamu. Tabuľka je zhrnutím skratiek identifikovaných a používaných v rámci tejto príručky.

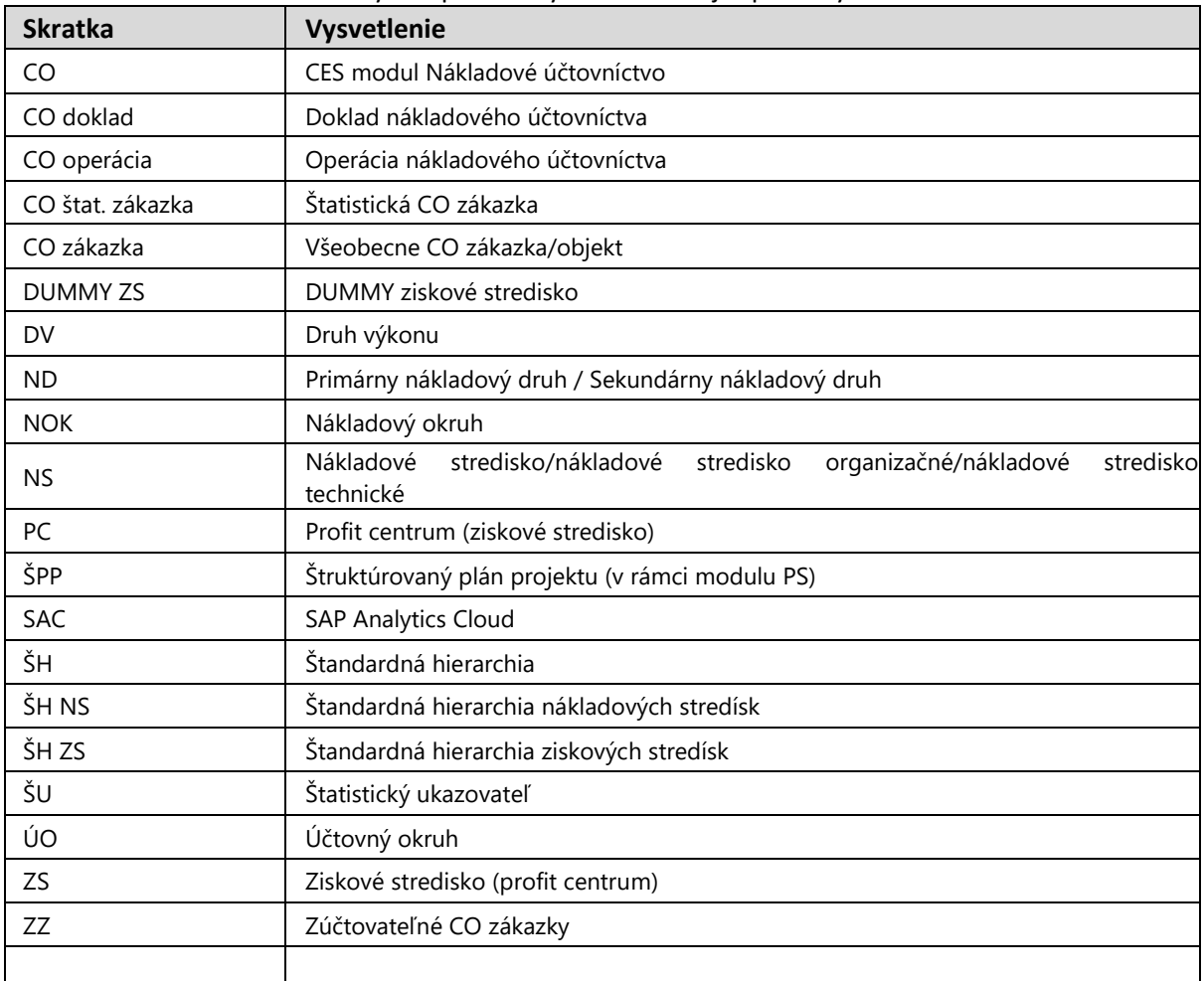

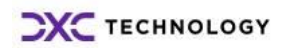

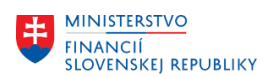

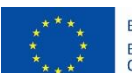

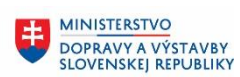

# <span id="page-3-0"></span>**1.3 Vysvetlenie pojmov**

V tejto podkapitole je uvedený zoznam vysvetlení jednotlivých pojmov v podobe jeho zotriedeného zoznamu. Tabuľka je zhrnutím pojmov identifikovaných a používaných v rámci tejto príručky.

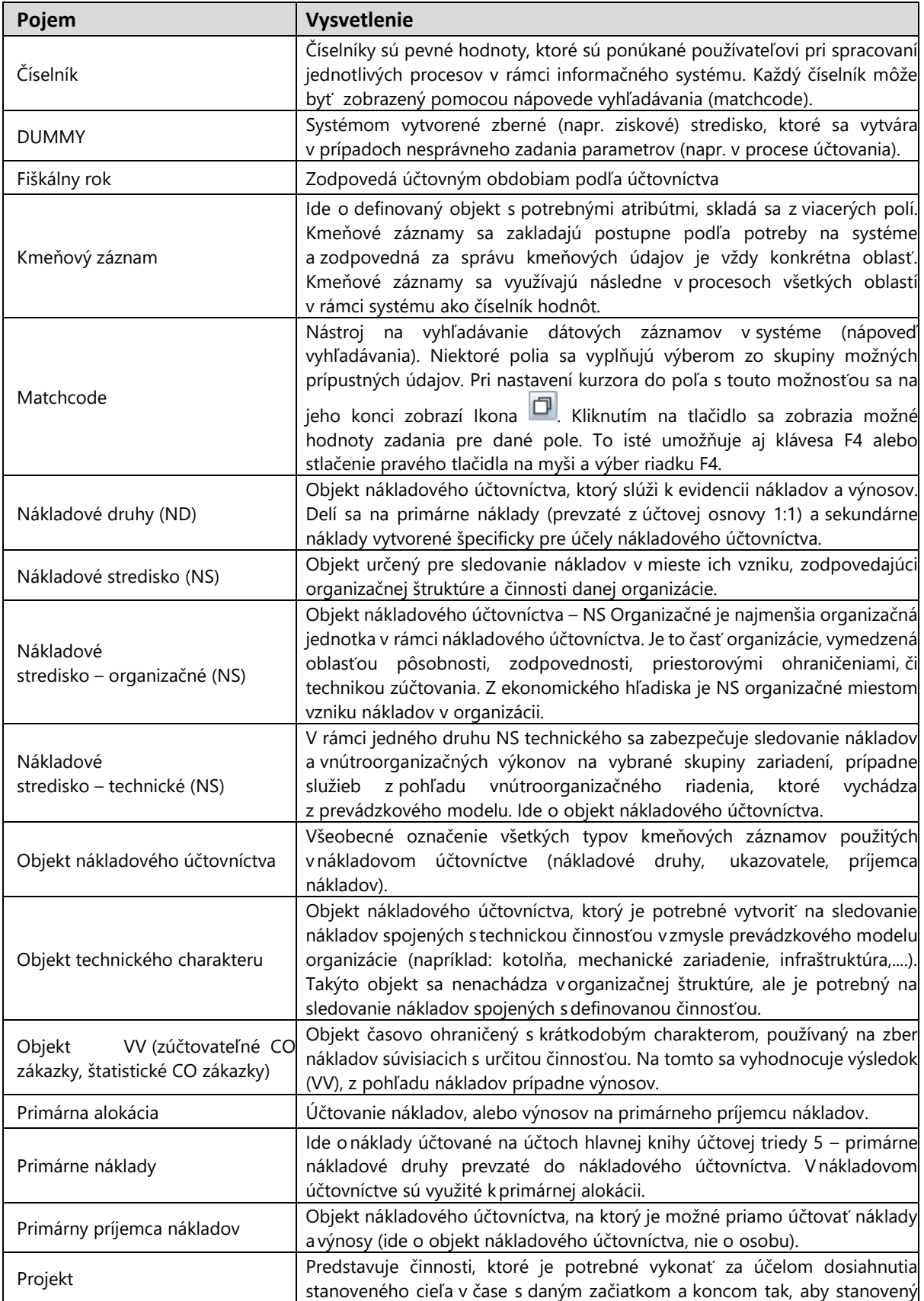

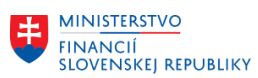

 $\mathsf{r}$ 

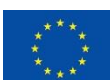

EURÓPSKA ÚNIA Európsky fond regionálneho rozvoja<br>OP Integrovaná infraštruktúra 2014 – 2020

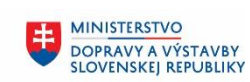

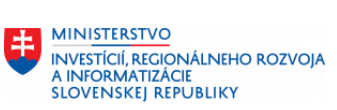

٦

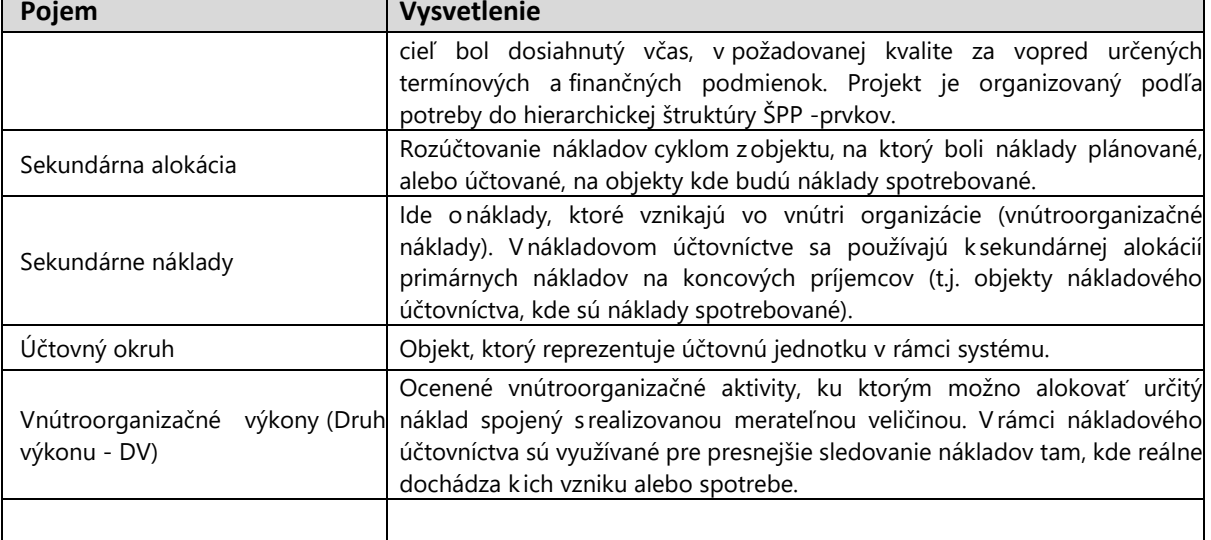

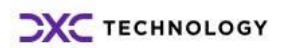

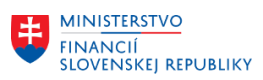

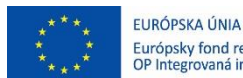

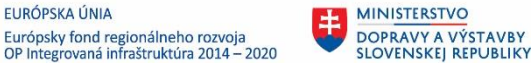

# <span id="page-5-0"></span>**2 Kmeňové záznamy**

# <span id="page-5-1"></span>**2.1 Prvky ŠPP**

## <span id="page-5-2"></span>**2.1.1 Projekty pre prvky ŠPP**

Slúžia ako hierarchická štruktúra ŠPP prvkov, ku ktorým sú podľa potreby priraďované sieťové diagramy. Taktiež slúžia ako dočasná aktivita, zameraná na riadenie a vytvorenie špecifického produktu alebo služby. Pričom je možné zoskupovať skupiny ŠPP prvkov podľa ich účelu.

## **2.1.1.1 Prvky ŠPP**

ŠPP prvok slúži na podrobnejšie sledovanie nákladov a výnosov súvisiacich s určitou činnosťou. ŠPP prvok je možné rozdeliť do nasledujúcich skupín:

- Štatistický -štatistické sledovanie nákladov, kedy reálne náklady sú zúčtované na reálny objekt účtovania NS a štatistický ŠPP prvok slúži ako podporná informácia o určenej časti nákladov (napr. náklady na autá alebo iné štatistické sledovanie).
- Reálny (zúčtovateľný) sledovanie nákladov a výnosov súvisiacich s aktivitami s dočasným trvaním, napr. aktivácia, externá fakturácia, interné zúčtovania. A cieľom adresne priradiť výnosy ku konkrétnym nákladom

### POZN:

Všeobecne pre účely CES, bude ŠPP prvok použitý pre sledovanie nákladov:

- na dopravné prostriedky (autodoprava, iné dopravné prostriedky)
- ktoré je potrebné vyhodnocovať detailnejšie v rámci organizácie
- súvisiacich s realizáciou služby, ktorá je fakturovaná do externého prostredia
- súvisiacich s realizáciou služby, ktorá je realizovaná ako poddodávka pre iný nákladový objekt, ktorý môže prijať náklady
- súvisiacich s realizáciou služby, ktorá aktivovaná ako investičný majetok, prípadne materiál do skladu

## **Štatistický ŠPP prvok (ŠPP), slúži aj na podrobnejšie sledovanie ročných limitov s možným nastavením kontroly disponibility. Limit nie je viazaný na rozpočet.**

Štatistické ŠPP prvky majú trvalý charakter, sú v platnosti tak dlho, ako to je potrebné. ŠPP prvky sú riadené statusom, pričom každý status vie určité prevádzkovo-ekonomické operácie povoľovať a iné zase zakazovať.

### POZN:

Pred zadávaním limitu na ŠPP prvku, je potrebné customizačné nastavenie, pre založenie obdobia pre vytváranie limitu. Nastavenie vykonáva Dodávateľ.

Pre projekt CES sú využívané nasledujúce definície projektu:

- C AXXXX
- C\_OXXXX
- C\_EXXXX
- C\_IXXXX
- C\_MXXXX

Kde

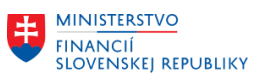

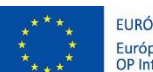

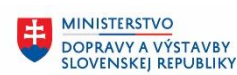

- C prefix pre neinvestičné prvky ŠPP
- A autodoprava (štatistické sledovanie)
- O ostatné štatistické sledovanie
- E externá fakturácia
- I interné zúčtovanie
- M investičný majetok
- XXXX účtovný okruh

## **Pre účely sledovania limitov na ŠPP prvkoch, je používaná definácia projektu C\_O0110.**

Konvencia číslovania prvku ŠPP v projekte CES:

C\_AXXXX\_YYYYYYY

C\_OXXXXZZZZZZZZZZZZZZZZZ

C\_EXXXXZZZZZZZZZZZZZZZZZ

- C\_IXXXXZZZZZZZZZZZZZZZZZ
- C\_MXXXXZZZZZZZZZZZZZZZZZ

POZN:

Maximálny počet znakov pre označenie prvku ŠPP je dvadsaťštyri. Prvých sedem pozícií vyplýva z pravidiel DSR2\_CES\_M19\_Osnova\_Master\_metodiky\_Nakladove\_uctovnictvo.

Kde

C - prefix pre neinvestičné prvky ŠPP

A - autodoprava (štatistické sledovanie) a YYYYYYY – ŠPZ vozidla, prípadne označenie dopravného prostriedku, podľa autodopravy, ak nemá ŠPZ

O - ostatné štatistické sledovanie a ZZZZZZZZZZZZZZZZZ – podľa požiadaviek zákazníka

E - externá fakturácia a ZZZZZZZZZZZZZZZZZ – podľa požiadaviek zákazníka

I - interné zúčtovanie a ZZZZZZZZZZZZZZZZZ – podľa požiadaviek zákazníka

M - investičný majetok a ZZZZZZZZZZZZZZZZZ – podľa požiadaviek zákazníka XXXX – účtovný okruh

**Pre účely sledovania limitov na ŠPP prvkoch, je používaný ŠPP prvok s označením**  C\_OXXXXZZZZZZZZZZZZZZZZZ **.**

## <span id="page-6-0"></span>**2.2 Vytvorenie limitu na ŠPP prvku**

Prostredie:

FIORI aplikácia

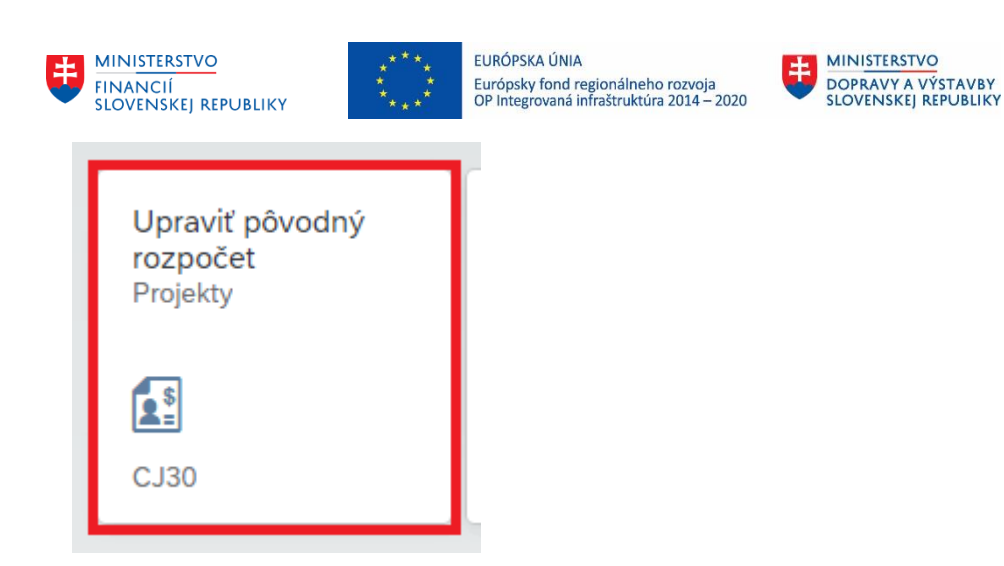

## POZN:

Umožnuje zadávať ročný limit na ŠPP prvku.

Spustením aplikácie sa zobrazí nasledujúce okno:

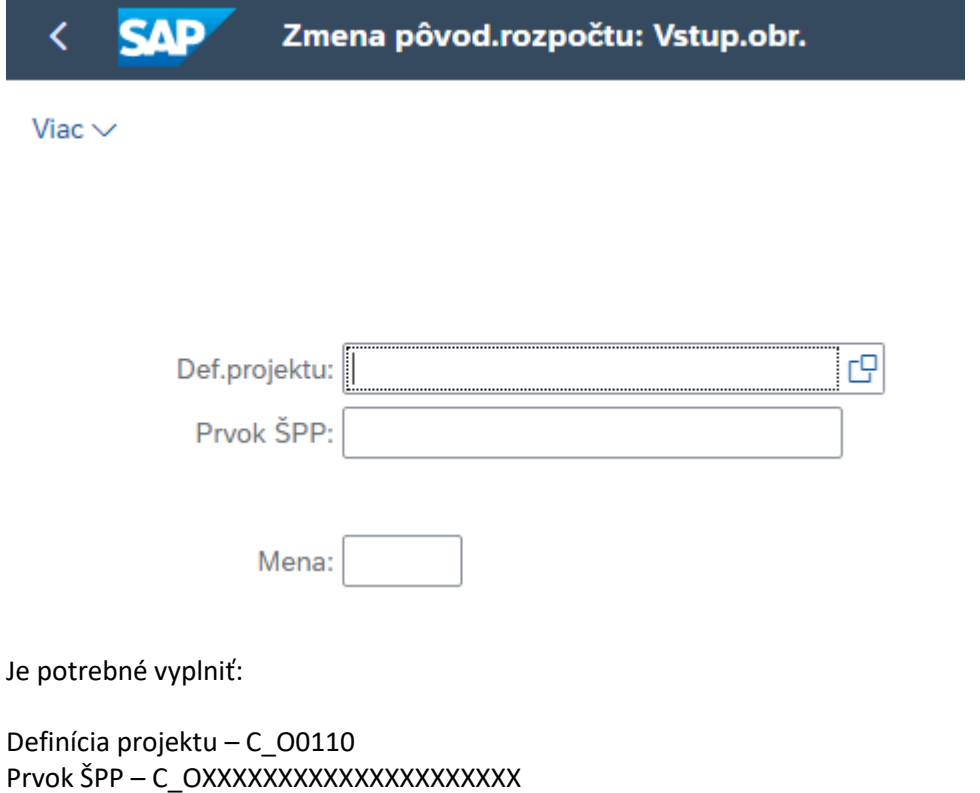

Príklad vyplnenia:

**MINISTERSTVO** 

INTRISTENCI CON<br>A INFORMATIZÁCIE<br>SLOVENSKEJ REPUBLIKY

8

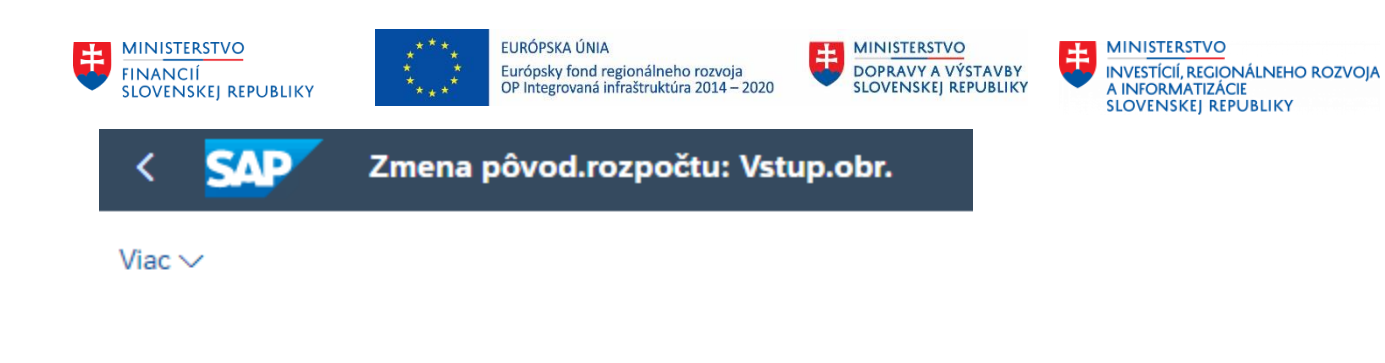

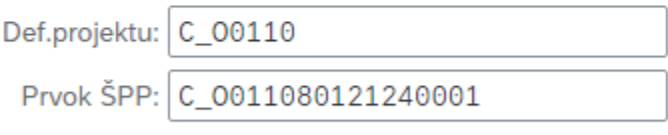

Mena: EUR

## Po vyplnení polí, je potrebné kliknúť na ponuku "Enter".

### Zobrazí sa nasledujúce okno:

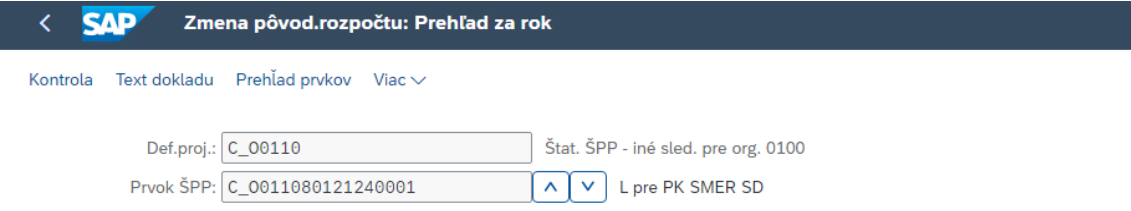

#### Ročné hodnoty

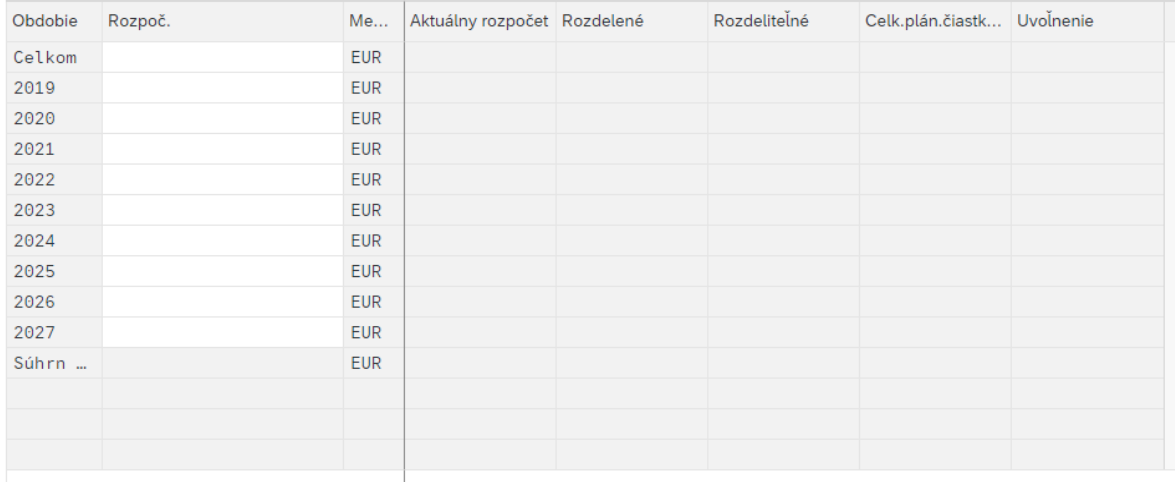

Je potrebné vyplniť:

Obdobie podľa aktuálneho roka – zadať limit Celkom – rovnaký limit, ako uvedieme v poli "Obdobie podľa aktuálneho roka"

Príklad vyplnenia:

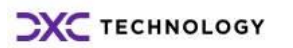

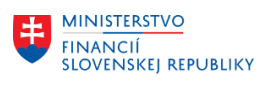

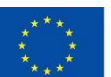

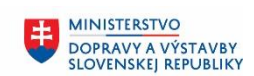

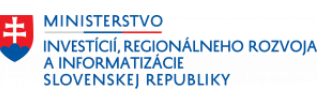

**SAP** Zmena pôvod.rozpočtu: Prehľad za rok ∢

Kontrola Text dokladu Prehľad prvkov Viac

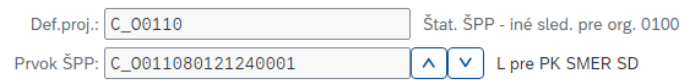

Ročné hodnoty

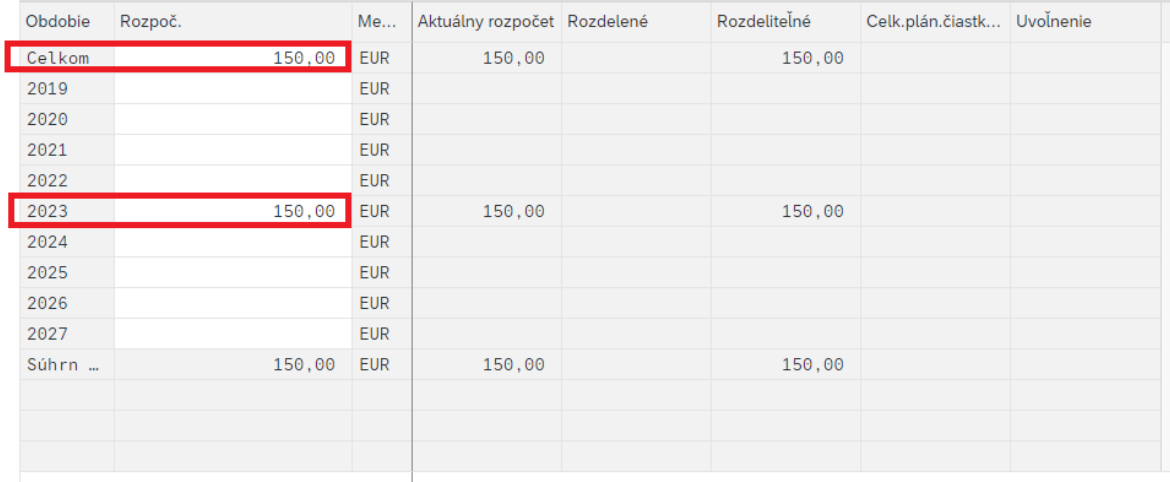

Po vyplnení polí, je potrebné kliknúť na ponuku "Enter".

### POZN:

Limit predstavuje ročné obdobie.

Kliknúť na ponuku "Uloženie".

<span id="page-9-0"></span>Pre zatvorenie okna FIORI aplikácie, je potrebné kliknúť na ponuku "Ukončenie".

# **2.3 Zobrazenie limitu na ŠPP prvku**

Prostredie:

FIORI aplikácia

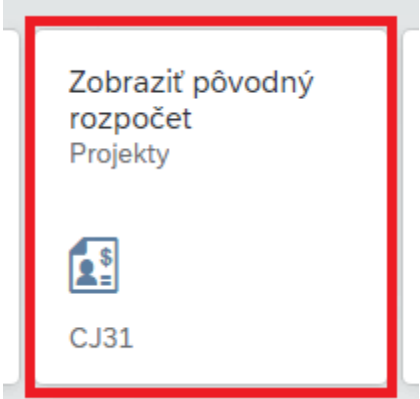

POZN:

Umožnuje zobrazovať ročný limit na ŠPP prvku.

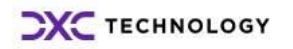

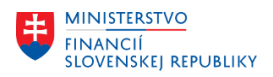

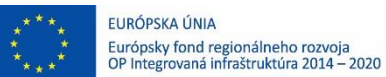

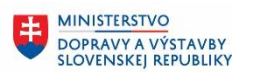

**MINISTERSTVO** 8 INTRISTENCI CON<br>A INFORMATIZÁCIE<br>SLOVENSKEJ REPUBLIKY

Spustením aplikácie sa zobrazí nasledujúce okno:

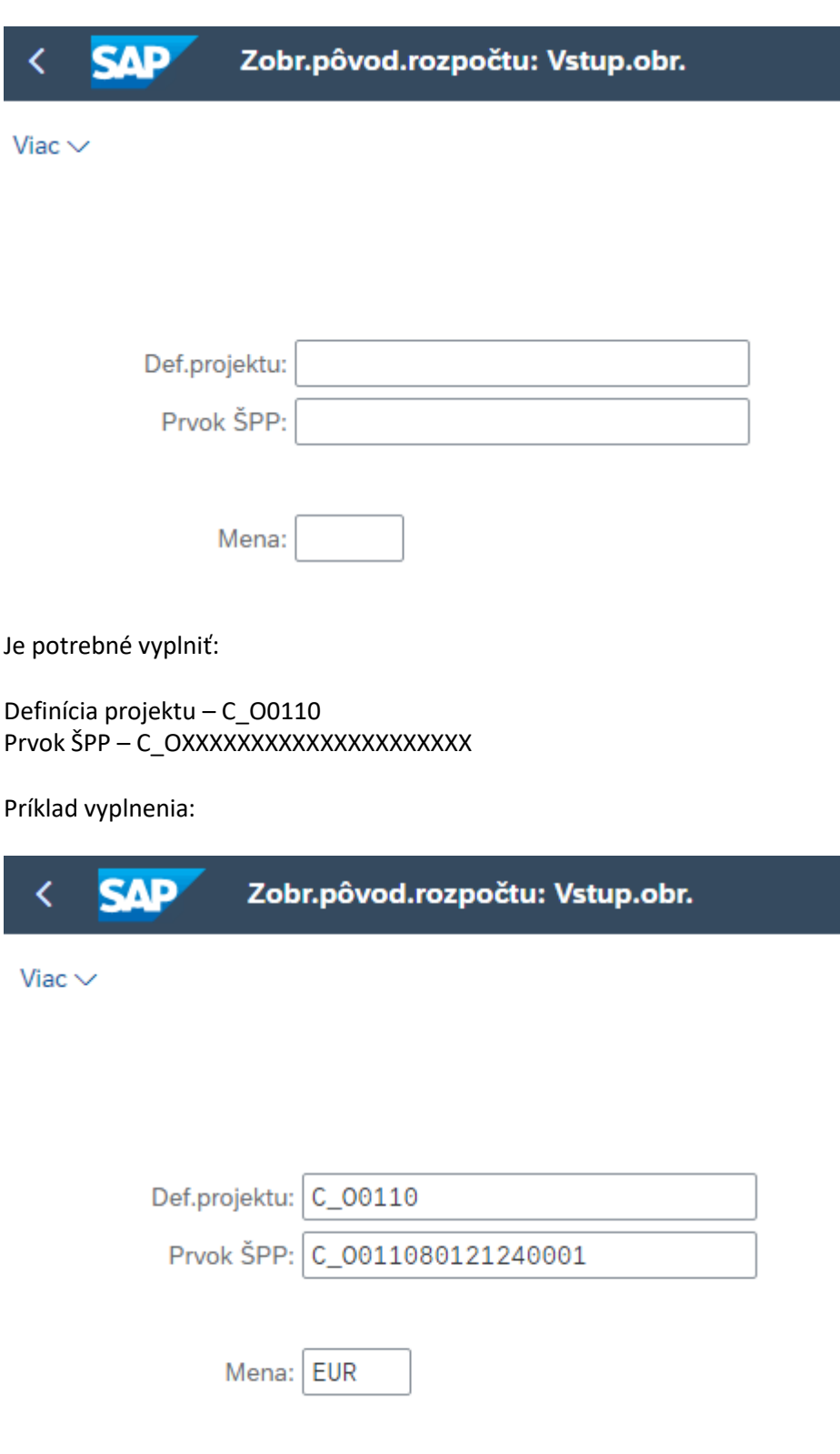

Po vyplnení polí, je potrebné kliknúť na ponuku "Enter".

Zobrazí sa nasledujúce okno:

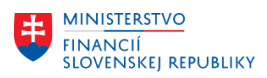

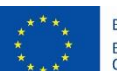

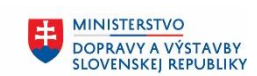

**MINISTERSTVO** ŧ INVESTÍCIÍ, REGIONÁLNEHO ROZVOJA<br>A INFORMATIZÁCIE<br>SLOVENSKEJ REPUBLIKY

#### **SAP** Zobraz.pôvod.rozpočtu: Prehľad za rok k

Kontrola Prehľad prvkov Viac $\smallsmile$ 

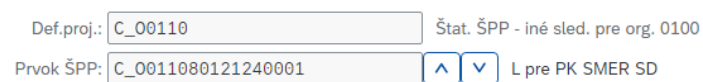

#### Ročné hodnoty

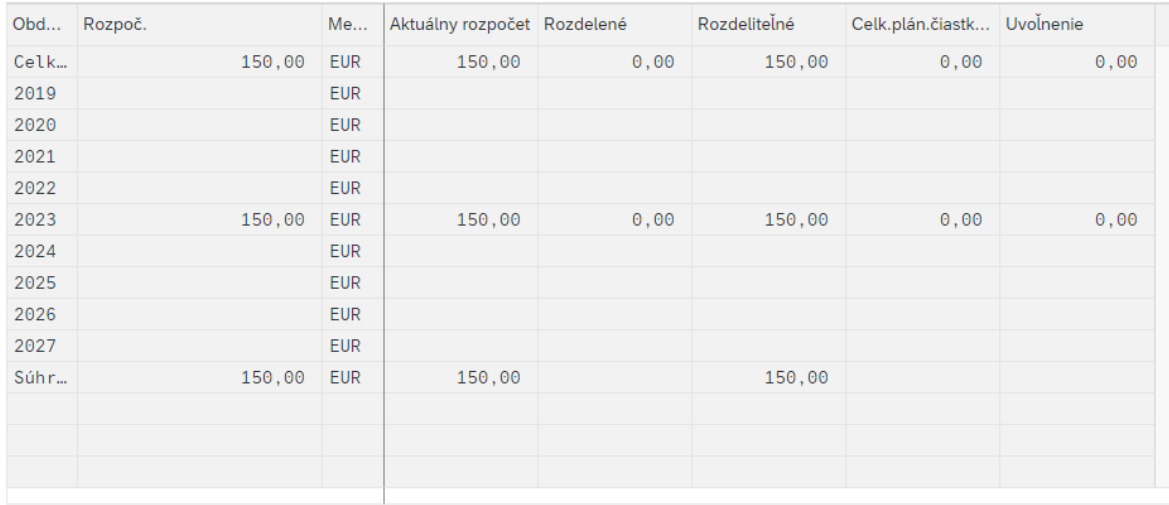

<span id="page-11-0"></span>Pre zatvorenie okna FIORI aplikácie, je potrebné kliknúť na ponuku "Ukončenie".

# **2.4 Vrátenie limitu na ŠPP prvku**

Prostredie:

FIORI aplikácia

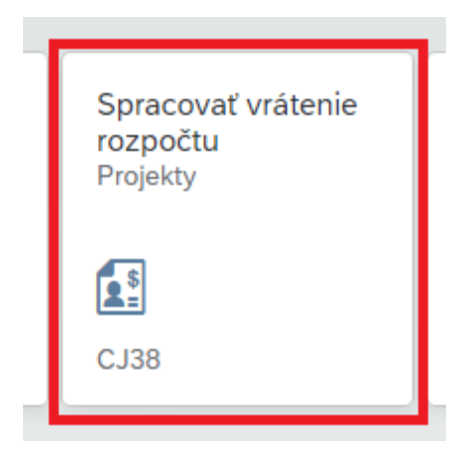

POZN:

Umožnuje meniť ročný limit na ŠPP prvku. Vrátením dosiahneme zníženie limitu.

Spustením aplikácie sa zobrazí nasledujúce okno:

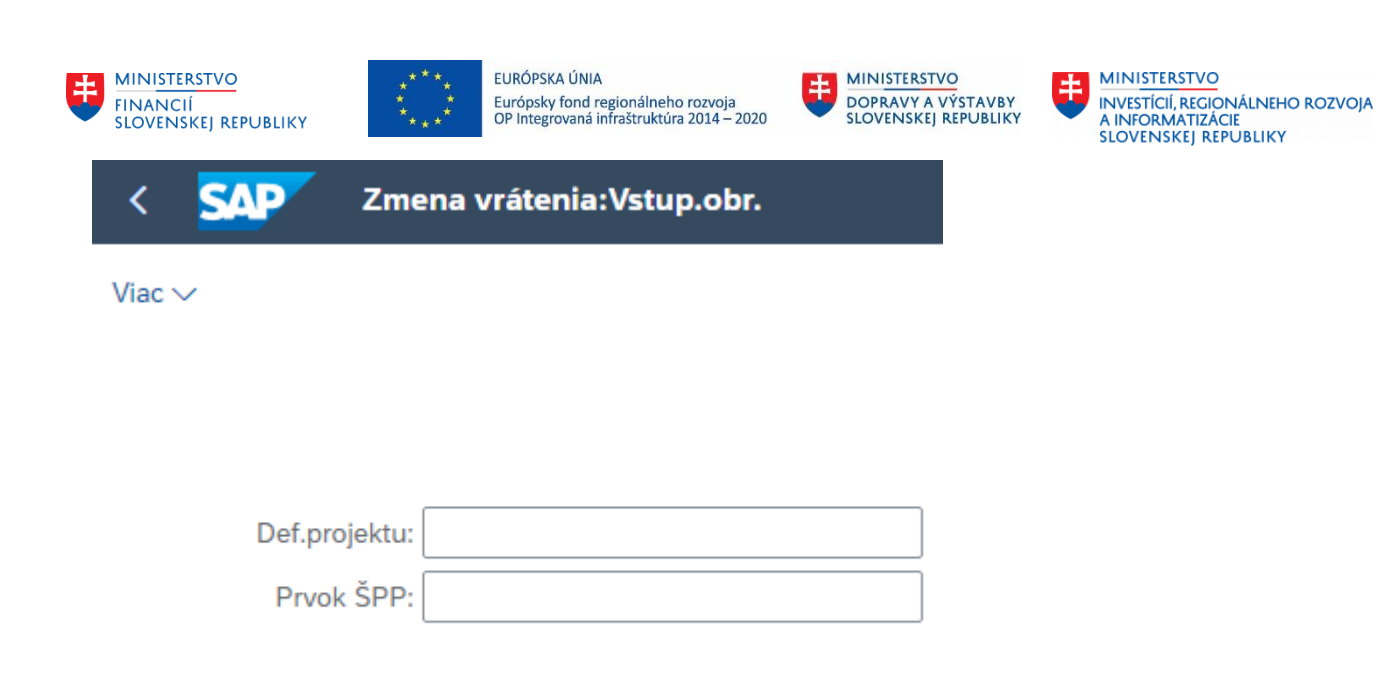

Mena:

Je potrebné vyplniť:

Definícia projektu – C\_O0110 Prvok ŠPP – C\_OXXXXXXXXXXXXXXXXXXXX

Príklad vyplnenia:

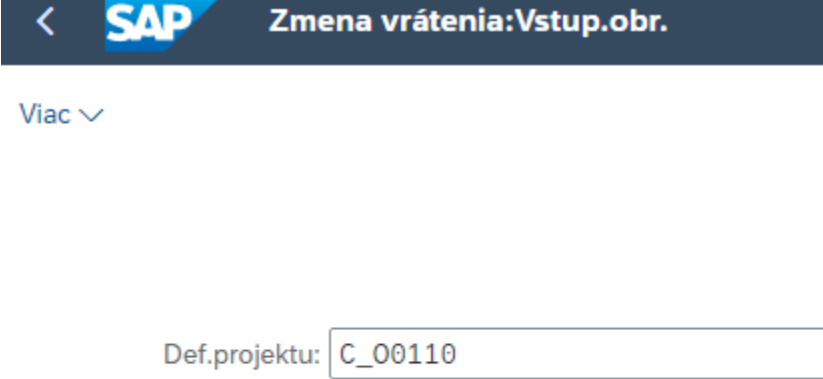

Prvok ŠPP: C\_0011080121240001

Mena: EUR

Po vyplnení polí, je potrebné kliknúť na ponuku "Enter".

Zobrazí sa nasledujúce okno, kde je potrebné vyplniť:

Obdobie podľa aktuálneho roka – zadať zmenu limitu (vrátenie) Celkom – rovnaký limit, ako uvedieme v poli "Obdobie podľa aktuálneho roka"

Príklad vyplnenia:

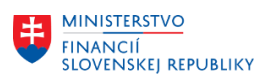

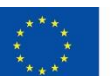

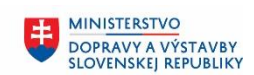

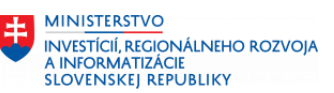

**SAP** Zmena vrátenia: Prehľad za rok

Kontrola Text dokladu Prehľad prvkov Viac $\smallsmile$ 

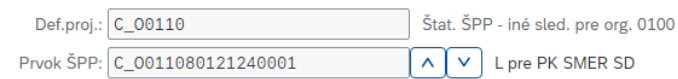

Ročné hodnoty

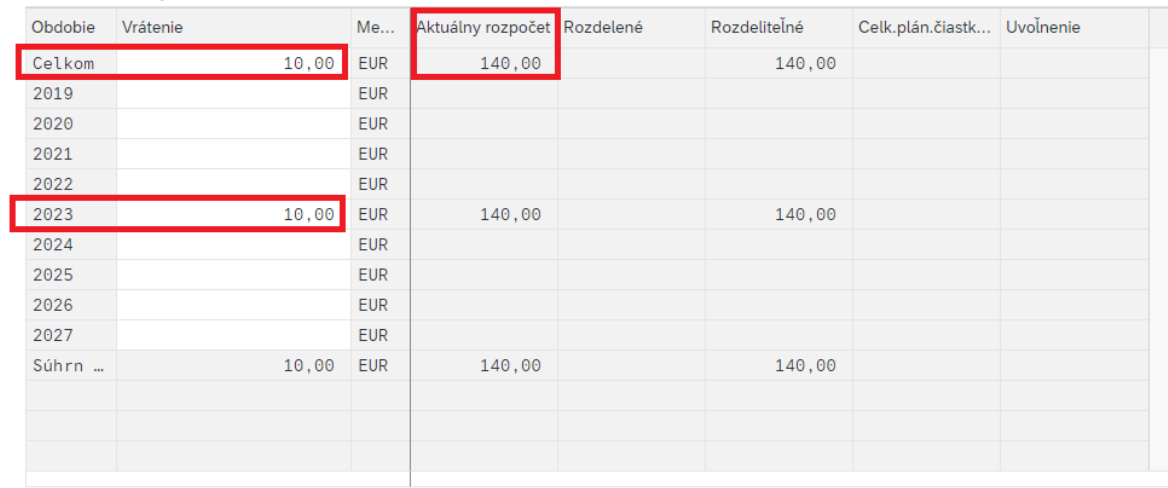

Po vyplnení polí, je potrebné kliknúť na ponuku "Enter".

V poli "Aktuálny rozpočet" je zobrazený celkový ročný limit znížený.

Kliknúť na ponuku "Uloženie".

<span id="page-13-0"></span>Pre zatvorenie okna FIORI aplikácie, je potrebné kliknúť na ponuku "Ukončenie".

# **2.5 Dodatok limitu na ŠPP prvku**

Prostredie:

FIORI aplikácia

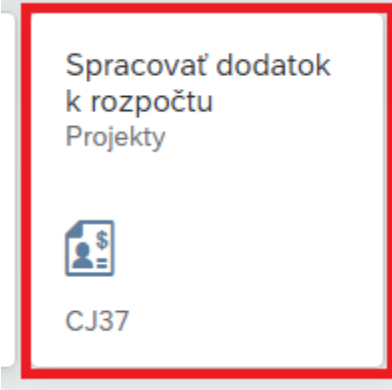

POZN:

Umožnuje meniť ročný limit na ŠPP prvku. Dodatkom dosiahneme navýšenie limitu.

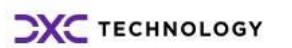

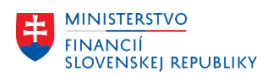

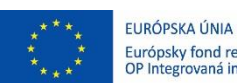

**MINISTERSTVO**  $\pm$ Európsky fond regionálneho rozvoja<br>OP Integrovaná infraštruktúra 2014 – 2020 DOPRAVY A VÝSTAVBY<br>SLOVENSKEJ REPUBLIKY

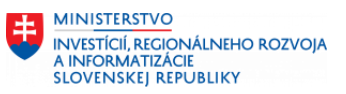

Spustením aplikácie sa zobrazí nasledujúce okno:

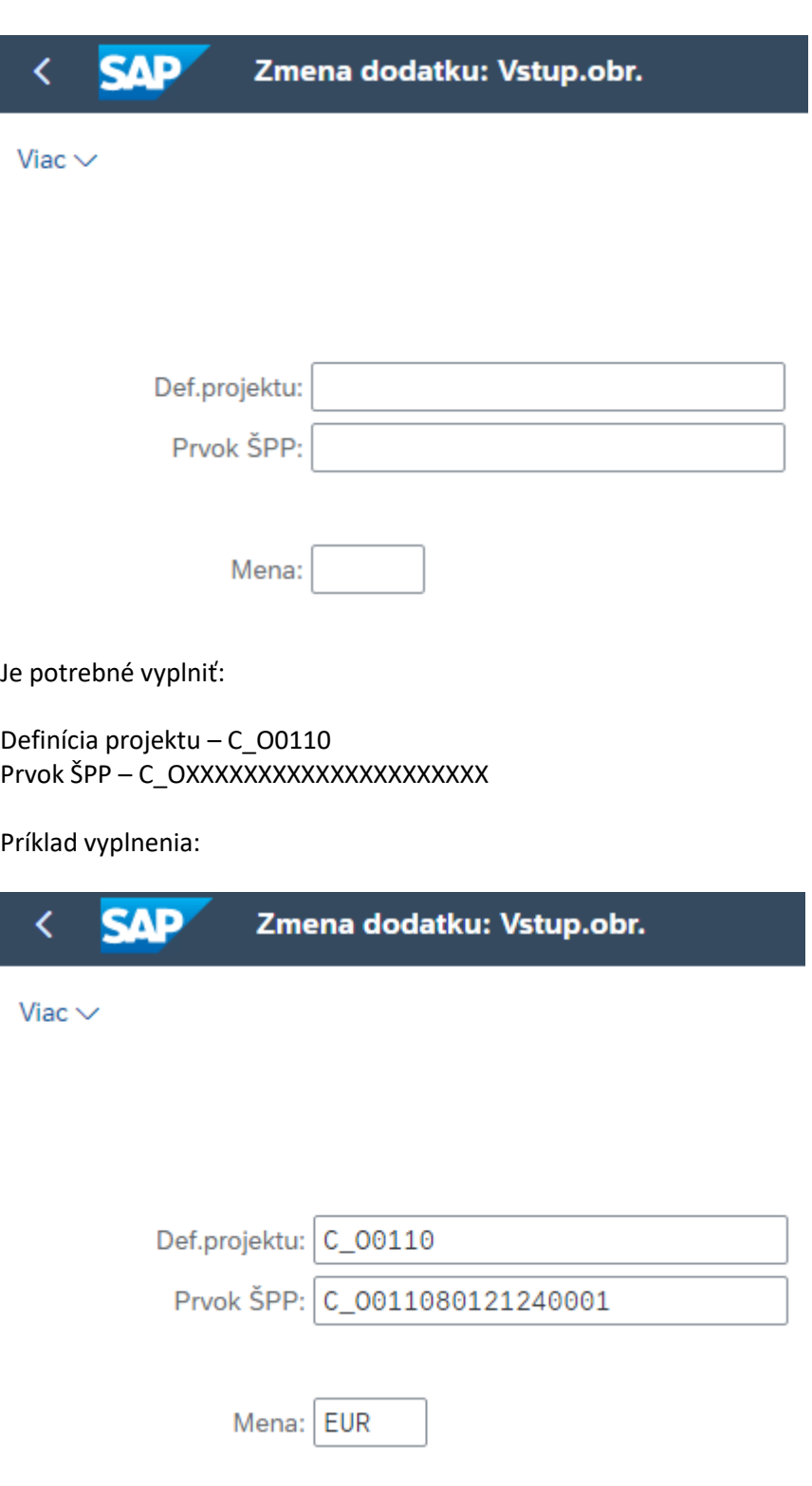

Po vyplnení polí, je potrebné kliknúť na ponuku "Enter".

Zobrazí sa nasledujúce okno, kde je potrebné vyplniť:

Obdobie podľa aktuálneho roka – zadať zmenu limitu (dodatok) Celkom – rovnaký limit, ako uvedieme v poli "Obdobie podľa aktuálneho roka"

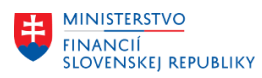

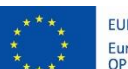

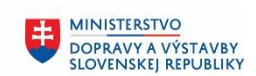

**MINISTERSTVO** 玉 INVESTÍCIÍ, REGIONÁLNEHO ROZVOJA<br>A INFORMATIZÁCIE<br>SLOVENSKEJ REPUBLIKY

### Príklad vyplnenia:

**SAP** Zmena dodatku: Prehľad za rok

Kontrola Text dokladu Prehľad prvkov Viac $\smallsmile$ 

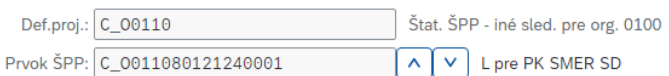

#### Ročné hodnoty

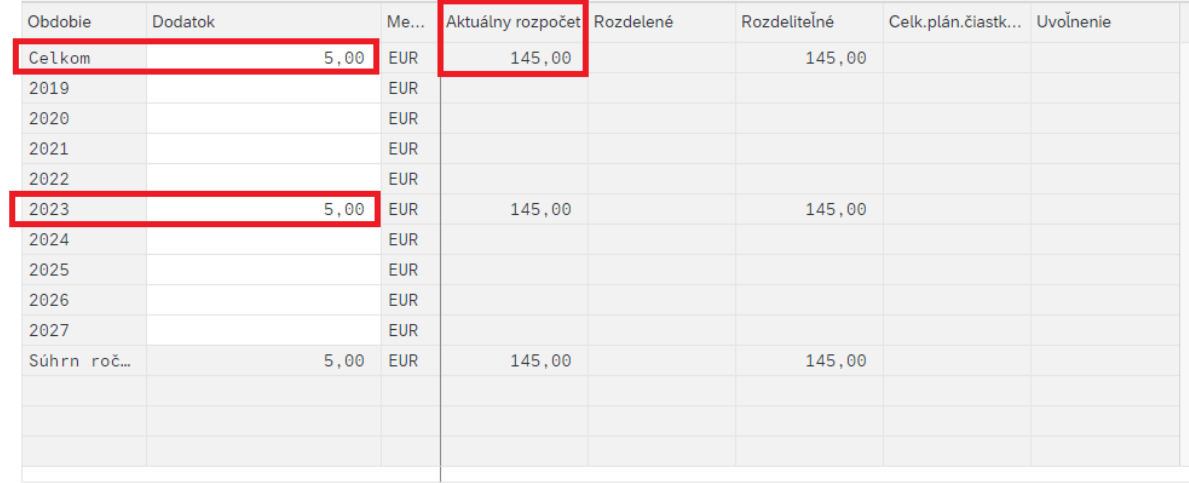

Po vyplnení polí, je potrebné kliknúť na ponuku "Enter".

V poli "Aktuálny rozpočet" je zobrazený celkový ročný limit zvýšený.

Kliknúť na ponuku "Uloženie".

<span id="page-15-0"></span>Pre zatvorenie okna FIORI aplikácie, je potrebné kliknúť na ponuku "Ukončenie".

## **2.6 Výkaz ročných limitov a zmien v ročnom limite na ŠPP prvku**

Prostredie:

FIORI aplikácia

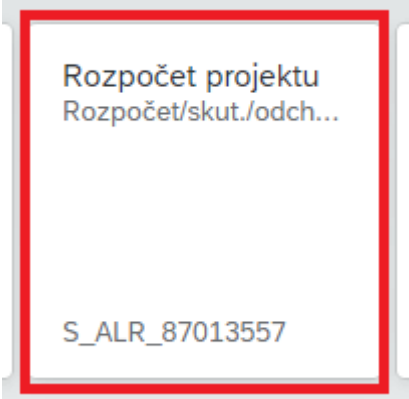

POZN:

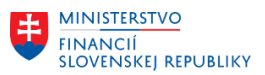

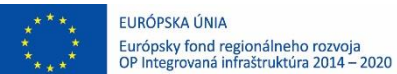

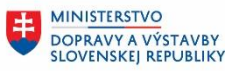

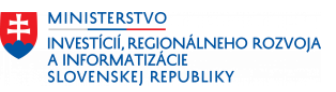

Umožnuje zobraziť doklady, ktorými boli vykonávané zmeny v limite na ŠPP prvku. Súčasne umožňuje zobraziť prehľad účtovaní na úrovní ND 5\* a 6\*, na ŠPP prvku.

Spustením aplikácie sa zobrazí nasledujúce okno:

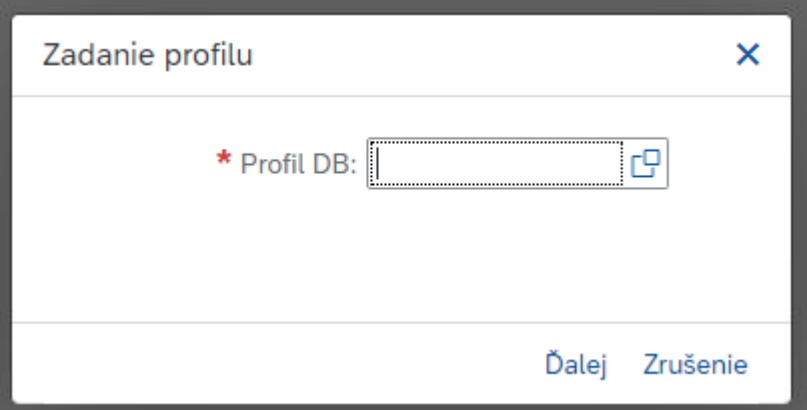

#### Je potrebné vyplniť:

## Profil DB – vyberieme z ponuky

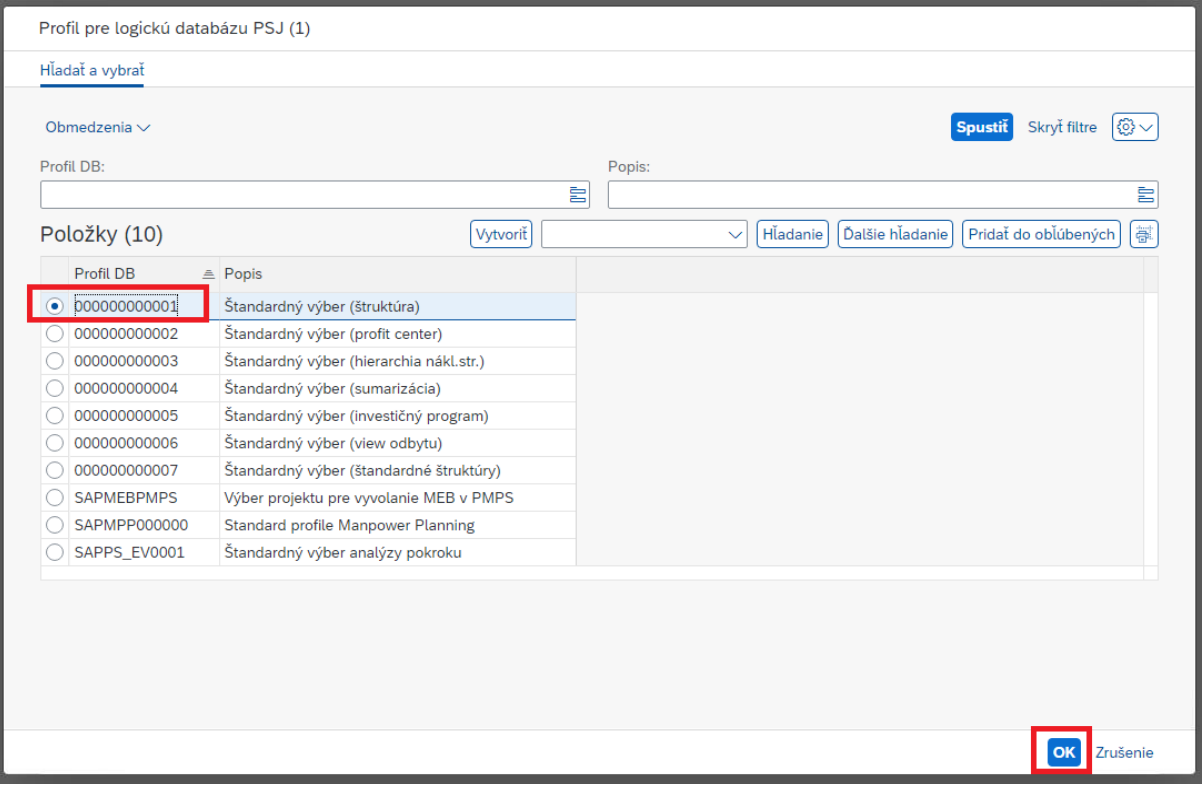

Po označení Profilu DB, je potrebné kliknúť na ponuku "OK".

Príklad vyplnenia:

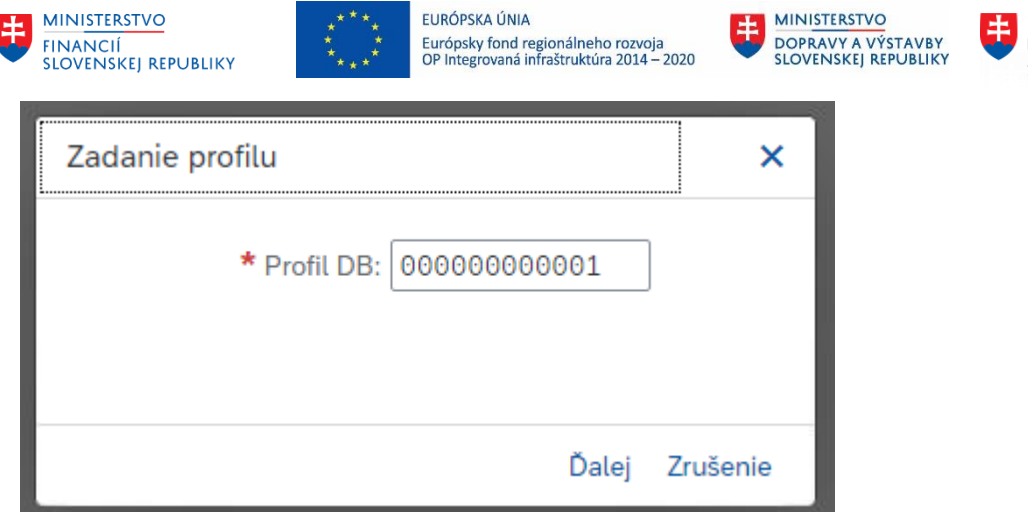

**MINISTERSTVO** INVESTÍCIÍ, REGIONÁLNEHO ROZVOJA<br>A INFORMATIZÁCIE<br>SLOVENSKEJ REPUBLIKY

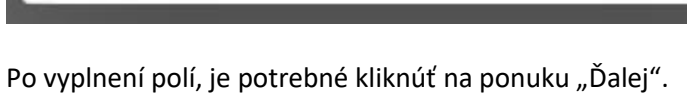

Zobrazí sa nasledujúce okno, kde je potrebné vyplniť:

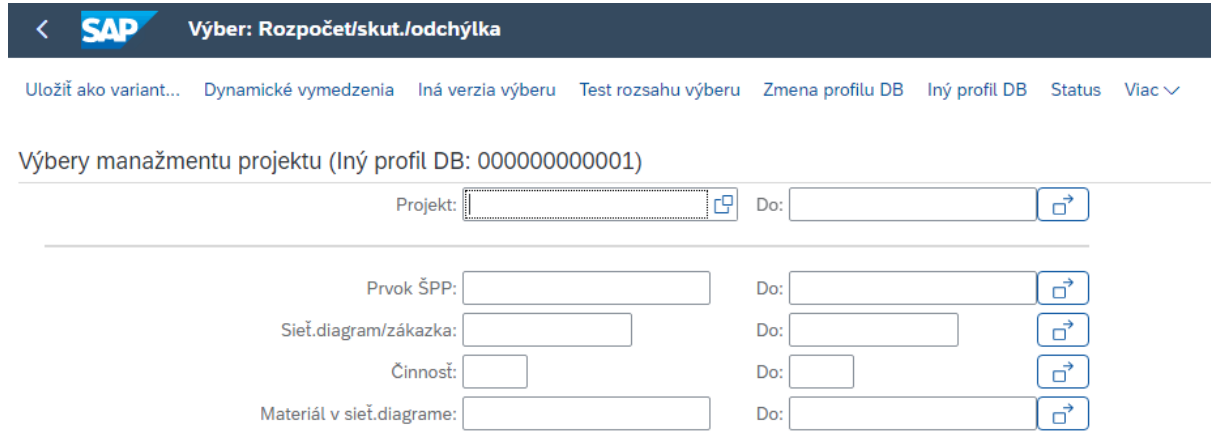

Projekt – C\_O0110 Prvok ŠPP – C\_OXXXXXXXXXXXXXXXXXXXX

#### Príklad vyplnenia:

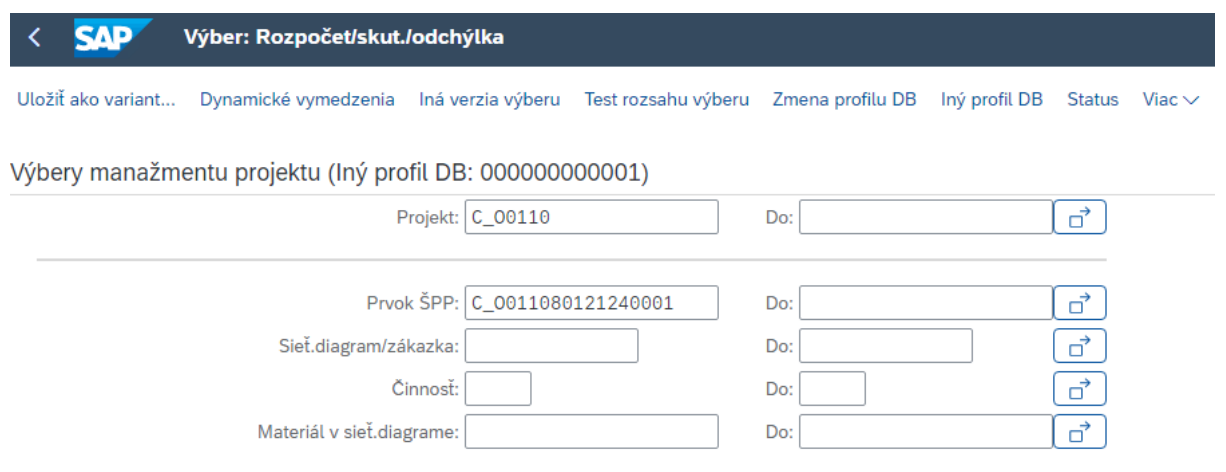

Po vyplnení polí, je potrebné kliknúť na ponuku "Vykonanie".

Zobrazí sa nasledujúce okno, kde je prehľad ŠPP prvkov:

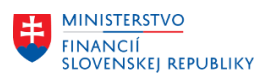

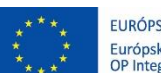

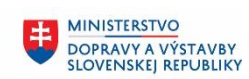

**MINISTERSTVO** INVESTÍCIÍ, REGIONÁLNEHO ROZVOJA<br>A INFORMATIZÁCIE<br>SLOVENSKEJ REPUBLIKY

- s ročným limitom
- so zmenami na limitoch ŠPP prvkov
- skutočné účtovania na úrovni ND 5\* a ND 6\*

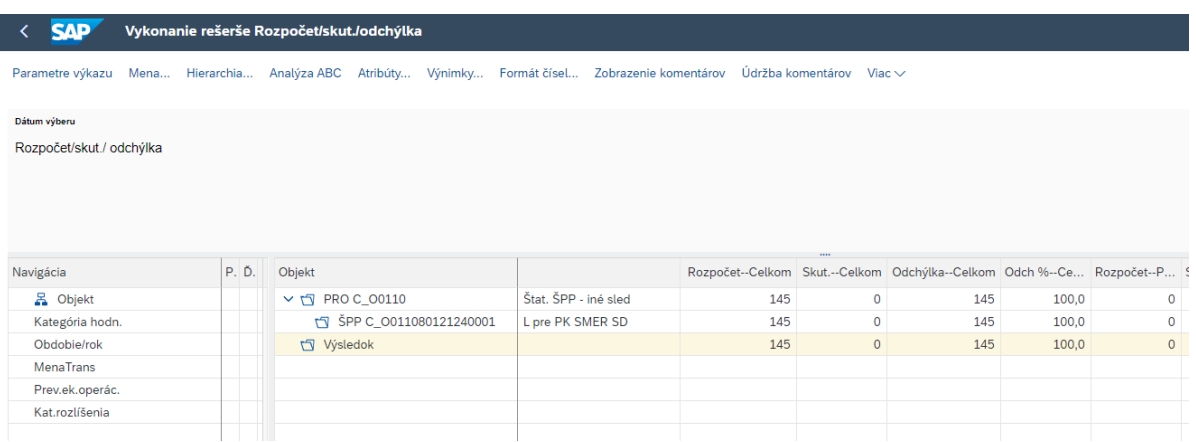

Pre aktualizáciu zobrazení výberu na ŠPP prvku v časti "Objekt" (pravá strana výkazu), je potrebné 2x kliknúť na ponuku "Navigácia" (ľavá strana výkazu).

Zobrazí sa prehľad operácií, ktoré súvisia so zmenami limitu na ŠPP prvku:

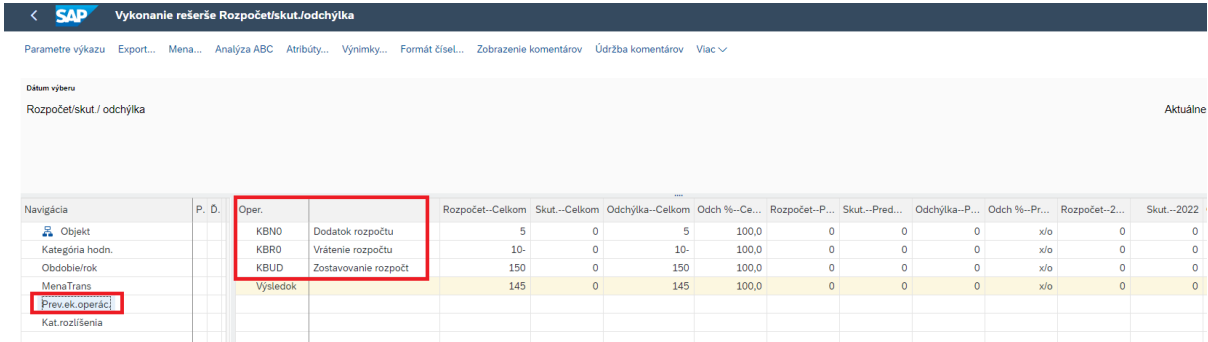

Pre väčší detail zmien súvisiach s limitom na ŠPP prvku, je potrebné najprv 1x kliknúť na riadok v ponuke "Operácie" (pravá strana výkazu) a potom kliknúť na označenú ponuku "Viac – Skok – Jednotlivé položky.

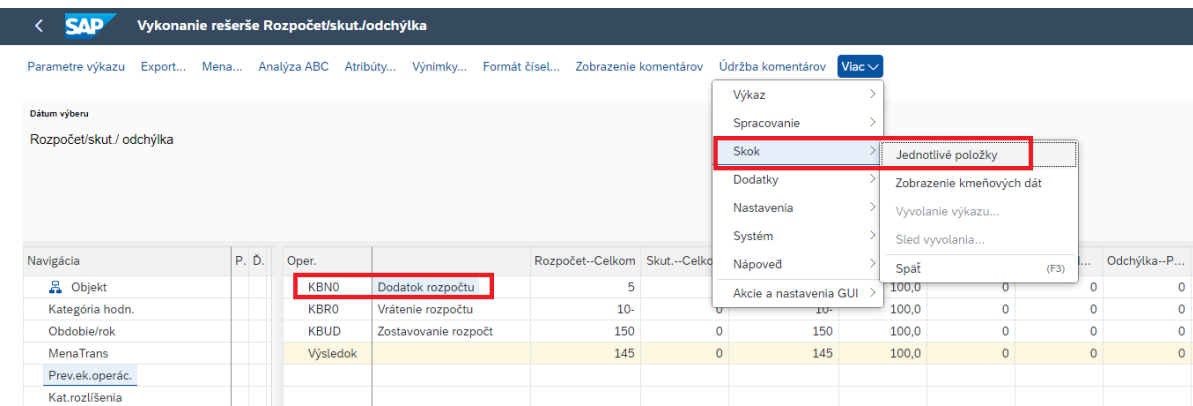

Zobrazí sa prehľad možností pre výber detailu operácií na ŠPP prvku:

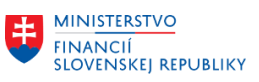

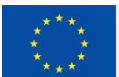

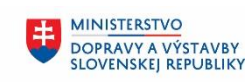

**MINISTERSTVO** Æ. INVESTÍCIÍ, REGIONÁLNEHO ROZVOJA<br>A INFORMATIZÁCIE<br>SLOVENSKEJ REPUBLIKY

ü

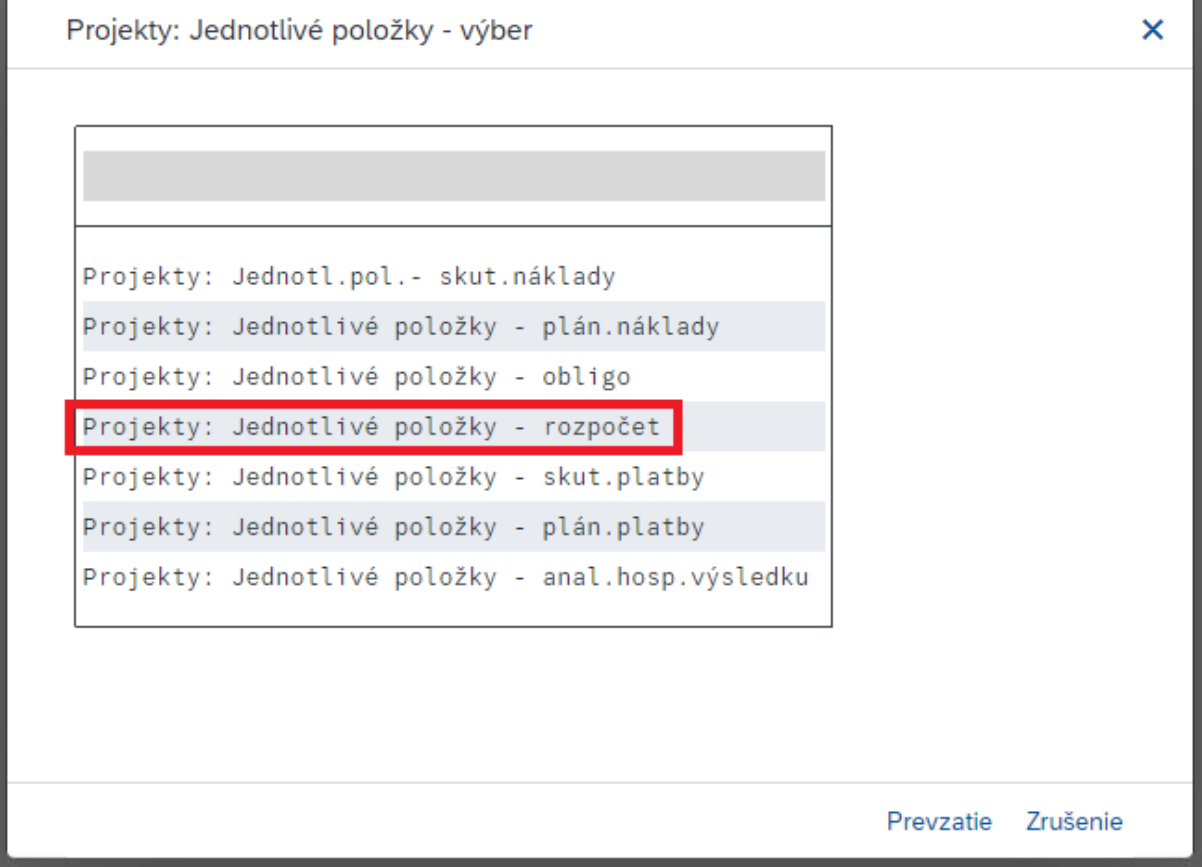

Je potrebné 1x kliknúť na riadok v ponuke (označené) a kliknúť na "Prevzatie":

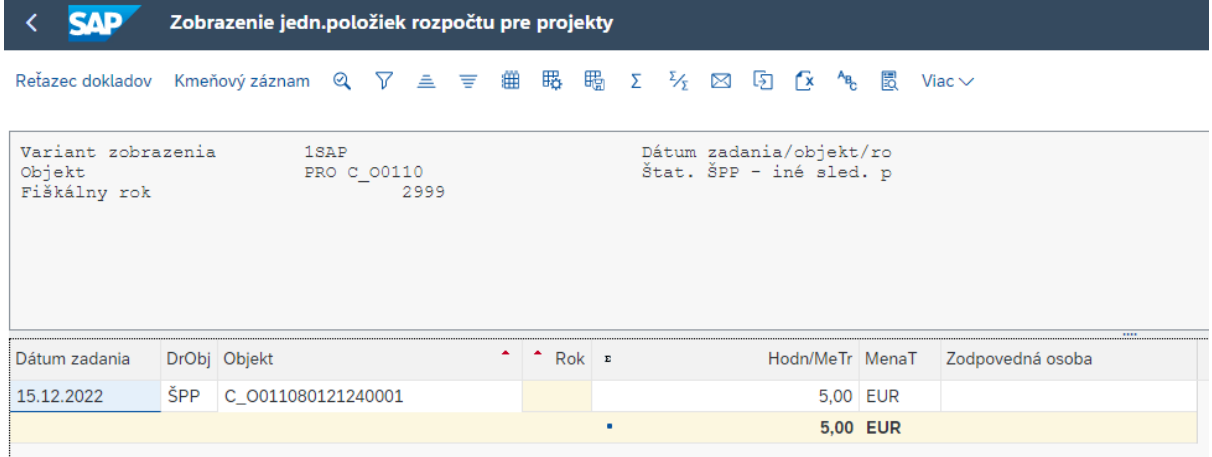

Zobrazí sa detail operácie vykonávanej na ŠPP prvku v súvislosti so zmenou limitu.

Pre zatvorenie okna FIORI aplikácie, je potrebné kliknúť na ponuku "Ukončenie".

Pre väčší detail skutočných účtovaní na úrovni ŠPP prvku, je potrebné 1x kliknúť na riadok v ponuke (označené) a kliknúť na "Prevzatie":

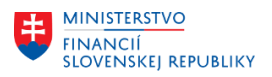

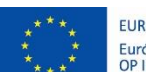

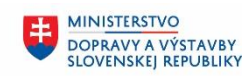

Ü **MINISTERSTVO** INTRISTENCI CON<br>A INFORMATIZÁCIE<br>SLOVENSKEJ REPUBLIKY

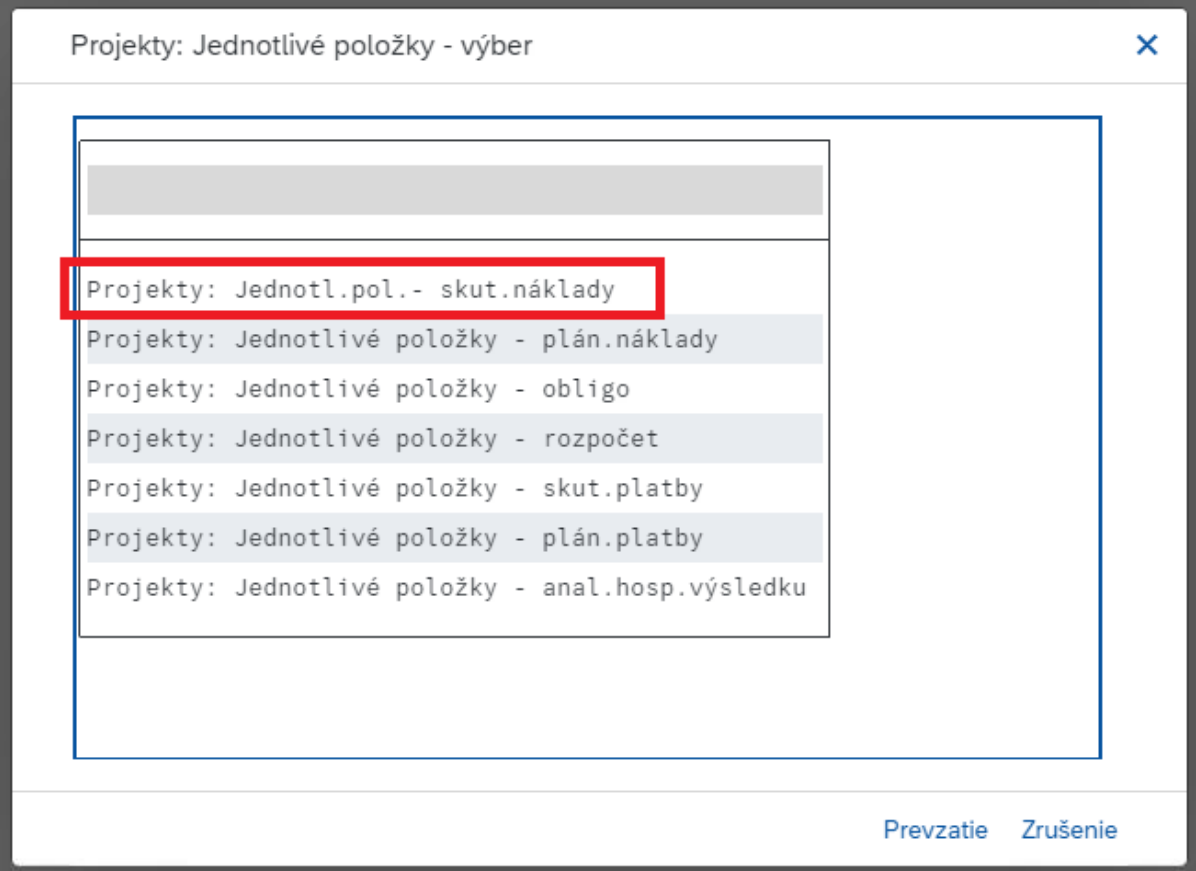

Pre zatvorenie okna FIORI aplikácie, je potrebné kliknúť na ponuku "Ukončenie".

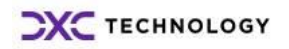

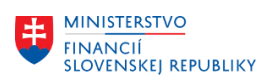

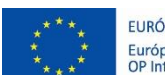

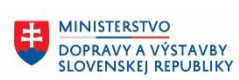

MINISTERSTVO MANUSTICIÍ, REGIONÁLNEHO ROZVOJA<br>A INFORMATIZÁCIE<br>SLOVENSKEJ REPUBLIKY

# <span id="page-21-0"></span>**3 Prílohy**

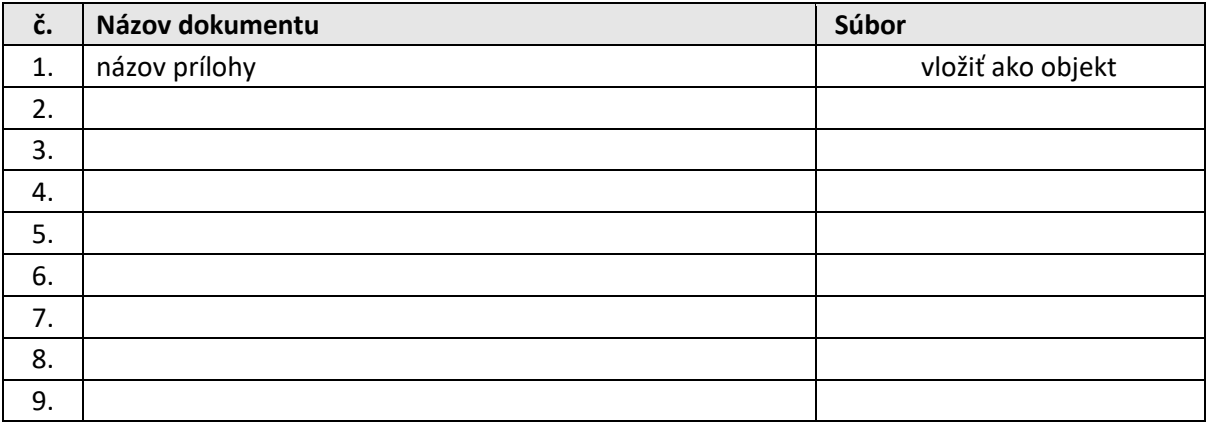

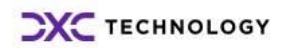